# Solo Peg

Enjoy a collection of traditional peg board games for one or two players.

#### **Topics:**

- · Solo Pegs
- · Triangle Pegs
- French Solitaire
- · Target Pegs
- · Dueling Pegs
- More Help
- · Options and Payment

Move the pegs by dragging them from the point of origin to the destination. To drag a peg, place the cursor on the peg. Press the left mouse button and hold it while moving the cursor. When you reach the destination, release the mouse while moving the cursor. When you reach the destination, release the mouse button. If you have made a legal move, the peg will drop into its new position. **If you have attempted an illegal move, the peg will bounce back to its original**  spot. Legal and illegal moves depend on the rules of the game you are playing, but in all cases a peg can only be moved into an empty spot.

## **Solo Pegs**

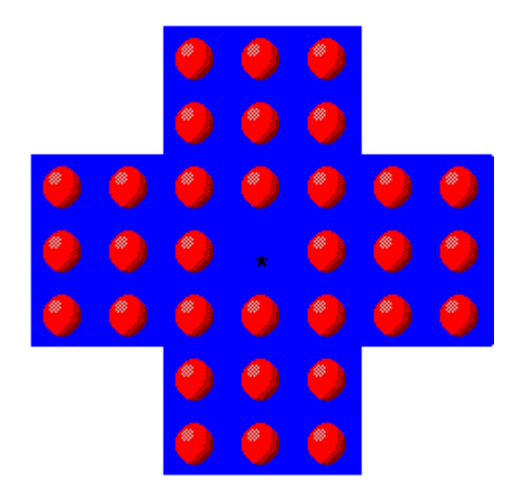

The game starts with one empty spot at the center. The object is to finish with only one peg left, in any position.

## **Triangle Pegs**

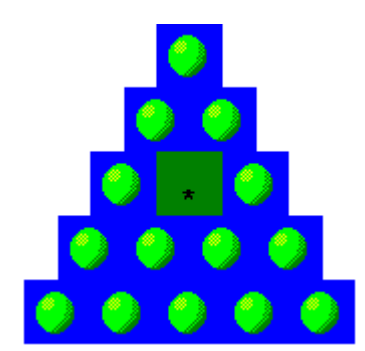

The game starts with the center peg removed. The object is to finish with one peg left, in the center spot.

## French Solitaire

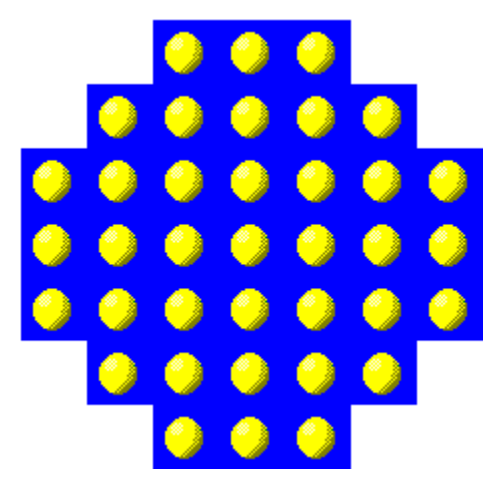

The game starts will pegs in all positions. Select any peg and remove it by clicking on it. The object is to finish with only one peg left, in any position.

### Target Pegs

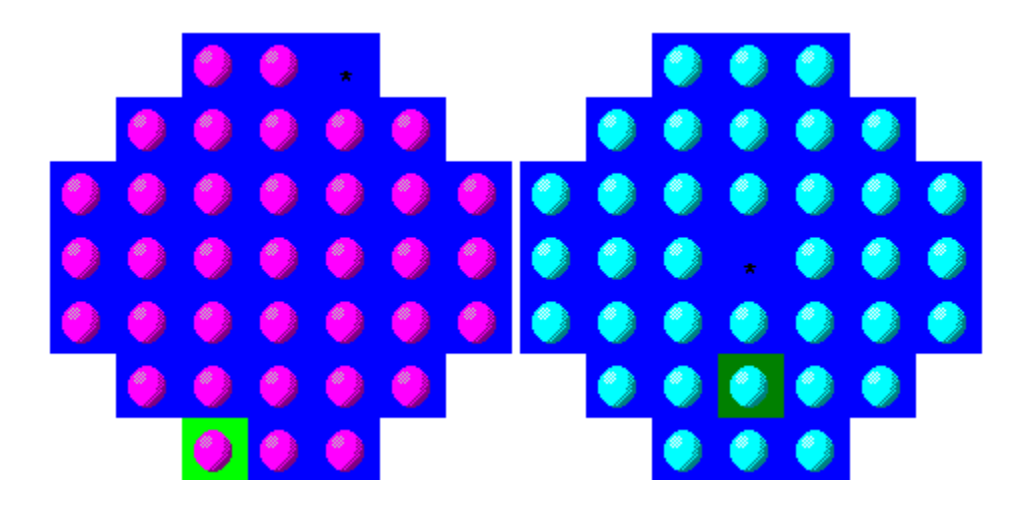

There are two versions of this game, with similar rules.

The game starts with one empty spot. The object is to finish with one peg in the target spot. Note that the target spot is colored differently from the main playing board.

# Dueling Pegs

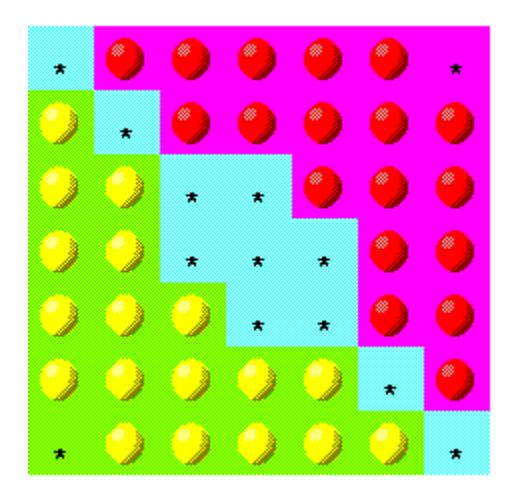

This is a game for two players, or one player with a dual personality.

The game starts with the red pegs on one side, and the yellow pegs on the other side.    There is a neutral area in between. The object is to be the first to get all your pegs into the other player's territory. Territories are color-coded.

You can move by jumping your own pegs or your opponent's pegs, or by moving into any adjacent empty space.

#### **Installation**

To install the program, simply run SETUP from your installation disk and follow the instructions on screen.

If you decide to uninstall the program, run SETUP from the installation disk, and choose the Uninstall option.

For reliable installation, we use EmmaSetup from our friends at EmmaSoft. If you need installation software for your programs and presentations, here's how to contact them:

EmmaSoft Software Company Inc PO Box 238 Lansing NY 14882

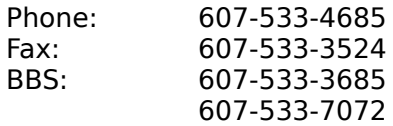

CompuServe: 71333,1577 AOL: EmmaSoft<br>MSN: EmmaSoft EmmaSoft (or GOTO EMMASOFT) Internet email: 71333.1577@compuserve.com

WWW: http://members.aol.com/emmasoft/

This information was correct as of January 1997.

**Please remember that EmmaSoft supports its own programs very well, but does**  not provide technical support or information about R.K. West products. If you need help or information about any of our programs, please contact us directly.

#### **More Help**

For online support and fast, reliable answers to your questions, visit the R.K. West section on CompuServe. GO RKWEST. You'll also be able to download up-to-date evaluation versions of all our new products in Library 9.

For online support using America Online, visit our forum using the keyword RKWEST. You'll also be able to download files and link to our home page on the Internet.

Email questions may be sent to rkwest@ProMaill.com.

For support by fax, send your inquiry to 1-818-366-1737. Include full details about your question or problem, and remember to include a return fax number.

For support by mail, send your inquiry with full details to:

R.K. West PO Box 8059 Mission Hills, CA 91346-8059

To receive our free catalog of unusual software, send a self-addressed, stamped envelope to the above address.

On the Internet, visit us at http://members.aol.com/rkwest/

**Please understand that we cannot provide training or support for products we did not create.    If your computer is giving you trouble, or if you do not understand how to use Windows or some other software on your system, please contact the manufacturer of that product.**

All contact information was correct as of January 1997.

#### **Scores**

When you complete a game (or when you surrender), the program will ask you to enter your name.

A record of the top five scores in each category is saved. To view this record, select Scores from the pull-down menu. Scroll through the document using the scroll bar at the right edge, or click on the Print button to get a copy on paper.

You can delete all scores and start fresh using the Clear button -- but please be fair and let past winners enjoy their glory as long as possible!   

To leave the scores and return to the game, click on the OK button.

**All the games except Dueling Pegs offer a Surrender button. If you realize that your situation is hopeless, or if you can't make any more moves, or if you just can't take it any more, click on this button.    The program will ask for your name and save your score.**

# Solo Peg

#### Copyright 1996 Rosemary K. West All Rights Reserved

This software is copyrighted, and all rights are reserved by the author, publisher or licensors of the software. You are licensed to use this software on a single computer. You may copy the software as needed to facilitate your use on a single computer. Making copies of the software for any other purpose is a violation of United States copyright laws.

This software is sold as is without warranty of any kind, either expressed or implied, including but not limited to the implied warranty of merchantability or fitness for a particular purpose. Neither the publisher nor its dealers and distributors assume any liability for any alleged or actual damages arising from the use of this software. (Some states do not allow for the exclusion of implied warranties, so the exclusion may not apply to you.)

#### **Options**

Try before you buy ! Solo Peg is distributed online and through various distribution channels as an evaluation version. You may play the game for 10 days, or 10 sessions, whichever comes later.\*

For unlimited play, you need to pay for the game and receive a registration code.

Order Form: The program will display an order form for you to fill out and print.

Register: After you receive your registration code, make this choice to enter your name and code. The correct information will "unlock" the program and allow unlimited play. Registered users will be able to download free upgrades from our online sources.    Remember -- your registration code is personal. Please don't share it with others. Thank you.

Unregister: You'll probably never need this. But if, for any reason, you need to return the program to its unregistered condition, this will do it. You can re-register at any time.

Note: Circumstances may be such that you need a little extra time to evaluate the game before paying for it. If that's the case, just contact us with your name, mailing address, and phone number, and we'll provide you with a code for a one-time extension of the evaluation period.

\* If you purchased this software through the atOnce online software store, the "Options" menu may not appear. The atOnce version is not an evaluation copy. Your payment to atOnce covers the full price of Solo Peg, and you do not need a registration code.